# Fényképek, hangok és videók

## Mi az a multimédia?

Nem mindig volt természetes, hogy a számítógépek képesek fényképeket, hangokat és videókat kezelni. A mai számítógépek egyik legfontosabb és legrégebbi őse, az EDVAC, melynek alkotói között a magyar születésű Neumann Jánost is megtaláljuk, 1951-ben kezdett dolgozni. Bő negyven év telt el, mire a XX. század utolsó évtizedében eléggé olcsók és így általánosan elterjedtek lettek a videók lejátszására is alkalmas számítógépek.

Az adatot, információt valamilyen adathordozó, közvetítő közeg segítségével továbbítjuk, ezeket nevezzük idegen eredetű szóval médiumnak. Médium tehát a fénykép, a hang és a videó is. A ma elterjedt laptopok, asztali számítógépek és mobileszközök mindegyike "multimédiás". Ez a szó mindössze annyit jelent, hogy a gép többféle médiumot is képes kezelni.

#### Feladat

Nevezzünk meg olyan, tágabb értelemben vett számítógépeket, amelyek nem "multimédiás" gépek!

A fénykép, a hang és a videó egyaránt adat – azaz a számítógép fájlként tárolja mindhármat.

## A fényképeket tartalmazó fájlok

Az, hogy egy fájl képet, fényképet tartalmaz, számunkra elsősorban a fájl kiterjesztéséből derül ki.

## Kérdés, feladat

Mi az a kiterjesztés? Soroljunk fel olyan kiterjesztéseket, amelyek arra utalnak, hogy a fájlban képet tárolunk!

Nyissunk meg egy fényképet tartalmazó fájlt valamilyen egyszerű szövegszerkesztővel! Azt látjuk, hogy a képfájlunkban nem is kép van! Nos, a helyzet az, hogy a számítógépeink végső soron mindent – képet, szöveget, programot, videót, hangot – számokként tárolnak.

Tudjuk már, hogy a képeink képpontokból állnak. Tudjuk azt is, hogy a monitor, a kijelző vagy a kép felbontása azt mutatja meg, hogy hány képpont van egymás mellett (hány oszlop van), és hány képpont van egymás alatt (hány sor van) a képen.

## Kérdés, feladat

Mekkora a monitorod felbontása? Tölts le egy képet az internetről! Mekkora a kép felbontása?

A számítógép a kijelző színeit három színből, a vörösből, a zöldből és a kékből keveri ki. Minden képpont színét úgy tárolja, hogy elteszi a három összetevő mértékét, ez a szín RGB-kódja. Amikor a számítógépünk egy képet megmutat, minden képpontnak ismernie kell az RGB-kódját. Végső soron ezek azok a színkódok, amelyeket egy képfájlban tárolunk.

#### Kérdés

Hány színkódot kell tárolnia a gépnek egy 1920x1080-as felbontású kép esetében?

## Hogy készül a digitális kép?

Ha manapság fényképezésről beszélünk, majdnem biztos, hogy digitális fényképekről beszélünk. Ez az évezredünk első évtizedében alakult így, addig nem volt elterjedt a digitális fényképezőgép – még régebben meg nem is létezett. A képeket olyan filmen rögzítették, amelyet fény hatására átalakuló anyaggal vontak be. A film be volt zárva a fényképezőgép sötétjébe, és csak a gép "elkattintásakor", azaz exponáláskor kapott fényt egy, az erre az időre kinyíló nyíláson.

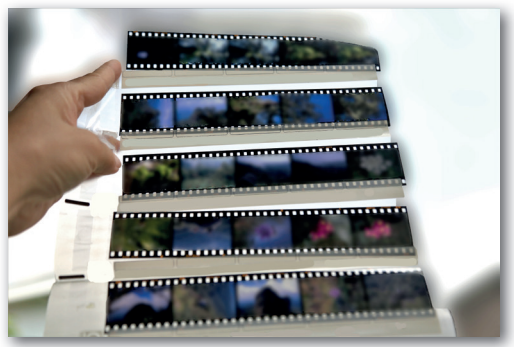

▶ Fényképek filmen

Az exponálás általában a másodperc tört részéig tart. Ez a kis idő elég ahhoz, hogy a filmet érő fény átalakítsa a fényérzékeny anyagot. A fény egyes színei más-más átalakulást váltanak ki.

Aki fényképet szeretne készíteni, manapság először egy mobiltelefonhoz nyúl, de hasonlóan működnek a digitális fényképezőgépek, a webkamerák, az akciókamerák, sőt valamennyire még a szkennerek is. Itt is van egy fényérzékeny anyag a gépben – egy érzékelő. Az érzékelő éppúgy pixelekre bontha-

tó, mint a képek. Képzeljük el úgy, mintha egy nagyon apró szemű hálón keresztül néznénk a világot. A fény ezeket a pixeleket éri el, és a pixelek az őket érő fényre úgy reagálnak, hogy másképp vezetik az áramot. Így "tudja meg" a fényképezőgép, hogy melyik pixelt milyen fény éri, és így alakul ki a színeket leíró RGB-színkódok hosszú-hosszú sora, amelyből végül a képfájl lesz. Ha a hálónk nagyon apró szemű, akkor sok számunk lesz – a kép ilyenkor jobb minőségű, de a képet tároló fájl is nagyobb: több helyet foglal az eszközünkön, és lassab-

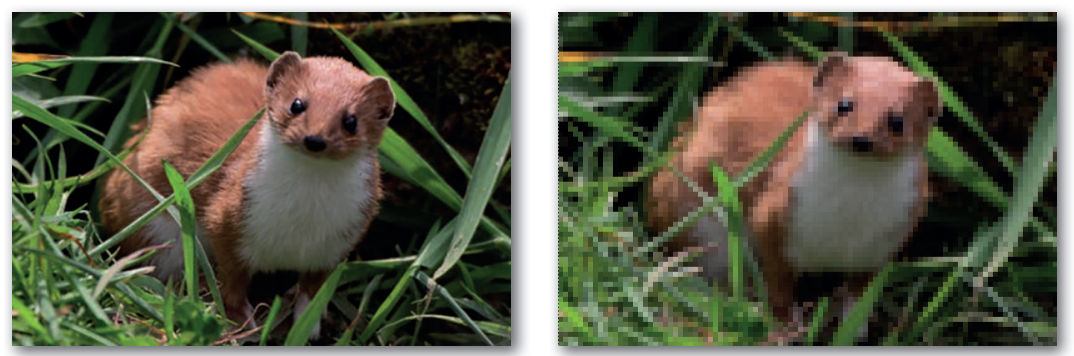

▶ A bal oldali kép 500 x 340 képpont, és 57 kB méretű. A jobb oldali csak 100 x 68 képpont, de alig 6 kB.

ban töltődik le az internetről, például egy weboldal megnyitásakor. Ha a háló nem olyan apró szemű, akkor a tárolt kép rosszabb minőségű, és kisebb fájlban is elfér.

A digitális szó annyit tesz: számokkal leírható. Ezúttal a képet írja le a fényképezőgép az egyes képpontok színeivel.

A manapság legelterjedtebb képformátumok (ilyen például a .jpg, a .png és a .gif is) az RGB-kódokat tartalmazó számsort a fájlba írást megelőzően tömörítik, hogy kisebb legyen a képfájl. Így kevesebb helyet foglal a háttértáron, és gyorsabban letöltődik az interneten.

## Kérdés, feladat

Készítsünk mobileszközzel néhány fényképet! Mekkora felbontású képet tudunk vele készíteni?

## Hogyan jut át a kész fájl a fényképezőgépről, mobileszközről a számítógépünkre?

Íme néhány módszer egy fájl – egy bármilyen fájl, legyen az kép, szöveg, videó, zene – átvitelére:

- A fényképezőgépet, mobileszközt USB-kábellel a számítógéphez csatlakoztatjuk. Ilyenkor az eszközünk háttértára a számítógép operációs rendszerében egy pendrive-hoz hasonlóan jelenik meg, a fájlkezelővel tudjuk átmásolni a fájlokat.
- Az eszközünkből kivesszük a háttértárként szolgáló memóriakártyát, rajta a fájlokkal, majd egy kártyaolvasóval csatlakoztatjuk a számítógéphez. Ezúttal is a fájlkezelővel tudunk dolgozni. Ha sok képet, hosszú videót kell áthelyeznünk, ez a két módszer a leggyorsabb.
- A mobileszközök szinte kivétel nélkül, a fényképezőgépek csak ritkábban ismerik a Bluetooth technológiát, amivel rádióhullámokon továbbítódnak a fájlok a laptopunkra vagy másik mobileszközre. Az átvitel elég lassú, ritkán használjuk.
- Ha az eszközünk képes wifihálózathoz vagy mobilinternethez csatlakozni, akkor a multimédiás tartalmat tároló fájlokat elküldhetjük a közösségi oldalakon vagy e-mailben. Bármilyen fájlt továbbíthatunk valamelyik felhőtárhely-szolgáltatóhoz, és innen töltjük majd le a számítógépünkre. Felhőtárhelyekre szokás tölteni a képeket akkor is, ha elfogyott a hely a mobileszköz háttértárán. Sok mobileszköz úgy van beállítva, hogy elkészültük után automatikusan mentse a képeket a felhőbe is – biztonsági másolatként, ha tönkremenne a mobileszközünk.

## Feladat

Juttassuk át az elkészített fényképeket a számítógépünkre!

## A hangok digitális rögzítése

A számítógépek még nem is léteztek, amikor először nézhette meg az ember, hogy a hanghullámok milyen alakúak – a hullámokat láthatóvá tévő eszközt oszcilloszkópnak hívják. Nézzük meg egy alkalmazásban (akár számítógépen, akár mobileszközön vagy online alkalmazással), hogy milyen hullámként jelenik meg az emberi beszéd és a különféle zajok! Az egy hangon való fütyülés vagy kitartott énekhang esetében látni fogjuk, hogy a mélyebb hangok ritkább, a magasak sűrűbb, a halk hangok alacsonyabb, a hangosak pedig magasabb hullámokat rajzolnak.

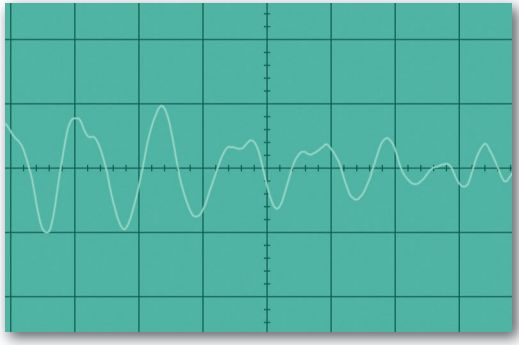

▶ Macskanyávogás hanghulláma az academo.org oszcillátorán

Nos, a hangok digitalizálásakor ezeket a hanghullámokat érzékeli a mikrofon, és alakítja a számítógép hangkártyájában vagy a mobileszközben lévő érzékelő és még néhány alkatrész számokká. Ha a hanghullámokat leíró számokat egy alkalmazás fájlba írja, akkor kész is a hangfájl. A képekhez hasonlóan a hangokat is tárolhatjuk tömörítetlenül (általában .wav kiterjesztésű fájlokban) és tömörítve (ilyenek a .flac, az .ogg és az .mp3 kiterjesztésű fájlok).

#### A digitális videófelvételek

A videófelvételeinket tartalmazó fájlokban a videófelvétel megjelenhet egymást követő képek sorozataként. Manapság egy videófelvétel levetítésekor 50-60 képet nézünk meg másodpercenként.

#### Kérdés, feladat

Hány állókép tesz ki egy ötperces videóklipet? Hány kép egy egész estés, azaz körülbelül 100 perces film?

Ha az ilyen rengeteg képet teljes egészükben tároljuk, akkor a videófájlok nagyon nagyok lesznek.

Mi az a két ok, ami miatt nem szeretjük, ha nagyon nagyok a fájljaink?

A gyakorlatban csak minden 20–25. képet tárolunk teljes egészében. Ezeket a képeket kulcsképkockának nevezik. A közöttük lévők képkockákon csak azt rögzítjük, ami az előzőhöz képest változott. Ha azt vesszük fel, hogy a padtársunk mozdulatlan fejjel pislog, akkor a közbülső képeken csak a szeme látszik. A videólejátszó programokkal mégsem tudunk soha ilyen képre tekerni. Azért nem, mert a lejátszóprogram mindig megkeresi az előző kulcsképkockát, majd ezt módosítja a közbülső képeken tárolt változásokkal, és így mutatja meg nekünk.

A képen kívül a videófájlokban tárolhatunk még hangokat és feliratokat. A videóhoz tartozó hangsávból lehet több is a fájlon belül. Így oldják meg azt, hogy egy filmet tartalmazó videófájlban a film eredeti nyelvén túl például a magyar szinkronváltozat is megtalálható legyen. Lejátszáskor mi választjuk ki, hogy melyik hangsávot szeretnénk hallani. Hasonló a helyzet a feliratokkal is, hiszen ebből is lehet több egy videófájlban.

A videófájlokat is tárolhatjuk tömörítetlen vagy tömörített formában, de a gyakorlatban szinte csak az utóbbival találkozunk.

#### Feladat

Nyiss meg egy videófelvevő alkalmazást a számítógépeden, mobileszközödön, és készíts vele felvételt! Milyen kiterjesztéssel menti a felvételt az alkalmazás?

٠

# Akvárium és halak, azaz kijelölések és színek

Ötödikes korunkban, ha csak egy egészen picit is, de már használtunk komolyabb rajzoló-fényképszerkesztő programot, például GIMP-et vagy Adobe Photoshopot. A mostani és a következő két leckében ilyen alkalmazással tanulunk meg ügyesebben rajzolni.

A rasztergrafikus ábrák készítésére, illetve fényképek szerkesztésére használt rajzolóprogramokban több olyan eszközünk van, amivel a kép egy részét jelölhetjük ki. A legelterjedtebbek a következők:

- téglalap és ellipszis alakú kijelölést lehetővé tevő eszköz ezekkel jelölünk ki négyzet és kör alakú alakzatot is;
- az egyforma vagy közel egyforma színű részeket kijelölő "varázspálca" eszköz és
- a szabadkézi kijelölő, a "lasszó" (az ábrákon a GIMP ikonjai szerepelnek).

#### Feladat

Keressük meg ezeket az eszközöket a programunkban! Egy üres rajzon jelöljünk ki egy téglalap alakú részt, és töltsük ki zöld színnel! Rajzoljunk így mellé egy piros kört is!

Ha bonyolultabb alakot rajzolnánk, a lasszóra van szükségünk. Tudunk vele kattintgatva is haladni, ilyenkor az egyes kattintásoknál létrejövő csomópontokat a programunk egyenes vonallal köti össze. Jelölhetünk ki vele úgy is részletet, hogy az egeret folyamatosan nyomva tartjuk. Ha a kijelölés végén a kezdőpontra kattintunk, a kijelölés zárul, és így már ki tudjuk tölteni színnel ezt az alakzatot is.

## Az akvárium

Az akváriumunk rajzához úgy kezdünk hozzá, hogy kérünk egy új képet. Ha a méretét 1920 × 1080 ra állítjuk, akkor pont kitölti a manapság legelterjedtebb monitorok képernyőjét.

A rajz elkészítésének lépései:

- 1. Töltsük ki kékkel a hátteret!
- 2. A lasszóval rajzoljuk meg az akvárium alján található foltot, amiből a növények nőnek ki! Érdemes lehet a képet kisebbre véve a képen kívül kezdeni, megrajzolni a folt felső részét, majd a képen kívül viszszamenni a kijelölés elejére. Töltsük ki a foltot színnel!

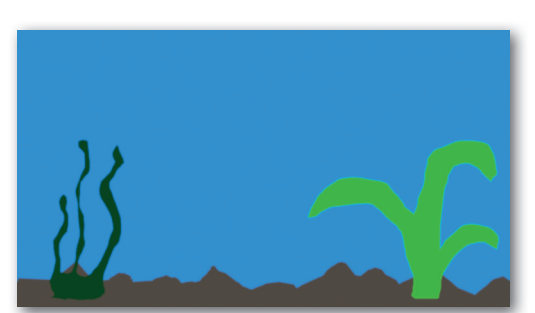

- 3. Lasszóval rajzoljunk két, eltérő formájú növényt a kép két oldalára, helyet hagyva a halaknak! Ha elsőre nem vagyunk elégedettek, próbálkozzunk bátran többször. Ha úgy találjuk, hogy a növényünk széle túl éles, a lasszónál állítsunk be "lágy széleket". A két növényt más-más zölddel töltsük ki!
- 4. Ha elkészültünk, mentsük a rajzunkat! Milyen kiterjesztést kap a fájl?

## A hal

A rajzot sima lapon készítjük el grafitceruzával. Figyelünk arra, hogy a vonalak mindig záruljanak, így fogjuk tudni könnyen színezni a rajzunkat. Ha kész a rajzunk, készítsünk róla fotót, vagy szkenneljük be. A képet eljuttatjuk a számítógépünkre. (Használhatjuk a könyv webhelyéről letölthető hal\_es\_sarkany.jpg képet is.)

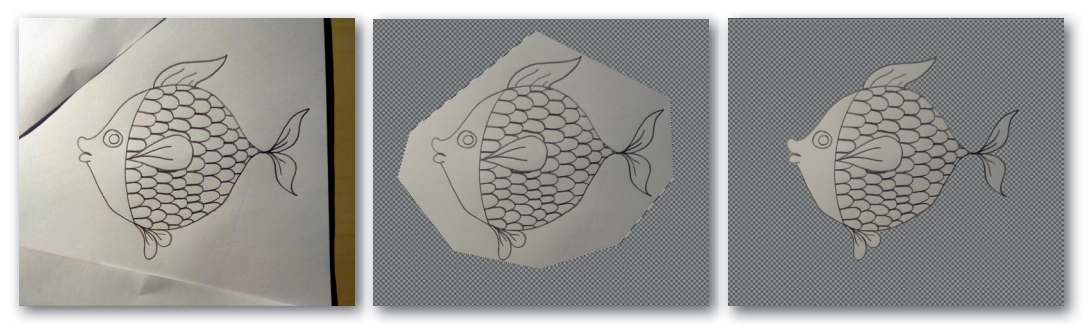

Tüntessünk el mindent a halunk mellől!

- 1. Adjunk alfa-csatornát a képhez! Így lehetőségünk nyílik átlátszó képrészletek használatára.
- 2. Lasszóval jelöljük körbe a halat, csak úgy nagyjából!
- 3. Fordítsuk meg a kijelölést, hogy a halon kívül minden más ki legyen jelölve! Töröljük ki az így kijelölt részt!
- 4. Varázspálcával jelöljük ki a papír hal körüli részét, és töröljük azt is! Ha nem jelölődik ki teljesen a hal körüli papír, akkor módosítsuk a varázspálca küszöbértékét, de végezhetjük a kijelölést több részletben is.

Színezzük ki a halat!

- A varázspálcával kijelölhetünk egyes pikkelyeket, és azokat kitölthetjük különféle színekkel. Ilyen látszik a halunk felső és alsó részén, és így töltöttük ki az uszonyait, illetve a szemét is.
- Ha egyszerre több pikkelyt is kijelölünk akár egymástól távol is –, akkor használhatjuk a teljes kijelölés kitöltésére szolgáló eszközöket.

Ha kísérletező kedvünkben vagyunk, megismerkedhetünk a színátmenet létrehozására szolgáló eszközzel. A színátmenet használata során meg kell adnunk a kiindulási színt és a befejező színt. A kiindulási szín a rajzolóprogramban jó eséllyel az előtérszín megadásával, a befejező szín pedig a háttérszín megadásával történik.

A legegyszerűbb esetben a színátmenet egy vonallal adható meg. A vonal egyik végén a kezdőszín van, a másik végén a befejező, és a vonal mentén haladva alakul át az egyik szín a másikba. Egy színátmenet több kijelölésen keresztül is folytatódhat. A jobbra lévő hal középső pikkelyeit egyszerre jelöltük ki, majd a színátmenet vonalát a bal felső résztől a jobb alsóig húztuk ki.

Megadhatunk más formájú színátmeneteket is. Kísérletezzünk a rajzolóprogramunkkal! A könyvben lévő hal fejét spirális színátmenettel színeztük ki.

## A halunk az akváriumba kerül – színre lépnek a rétegek

Amikor megvagyunk a színezéssel, kijelöljük a hal körül lévő üres területet, majd megfordítjuk a kijelölést. A halat másoljuk, majd az akvárium rajzán beillesztjük.

Ha a beillesztéskor a halat ugyanarra a rétegre helyezzük el, ahol az akvárium is van, akkor többé nem tudjuk külön kezelni az akvárium többi részétől. Lényegesen jobb ötlet a halat új rétegre beilleszteni.

Hogy mik azok a rétegek? Képzeljük el, hogy nem számítógépen dolgoztunk eddig, hanem egyszerű papírlapon. Van egy rajzunk az akváriummal, meg egy másik, csak a kiszínezett hallal. A kiszínezett halat ollóval körbevágtuk, és most tartunk ott, hogy az akváriumra helyezzük, de továbbra is tudjuk mozgatni azért, mert a hal papírja egy külön réteg az akvárium papírja előtt. Ha új rétegre helyezzük a halat a rajzolóprogramunkban, az pontosan ilyen eredménnyel jár.

A számítógépes rétegek a valóságosaknál többet is nyújtanak – például átméretezhetjük őket. Ha túl nagy a halunk, avagy túl kicsi, csak annyi a dolgunk, hogy a halas réteg méretét megváltoztatjuk. Tudunk egyes rétegeket forgatni és tükrözni is – így egy halból hamar csinálhatunk többet.

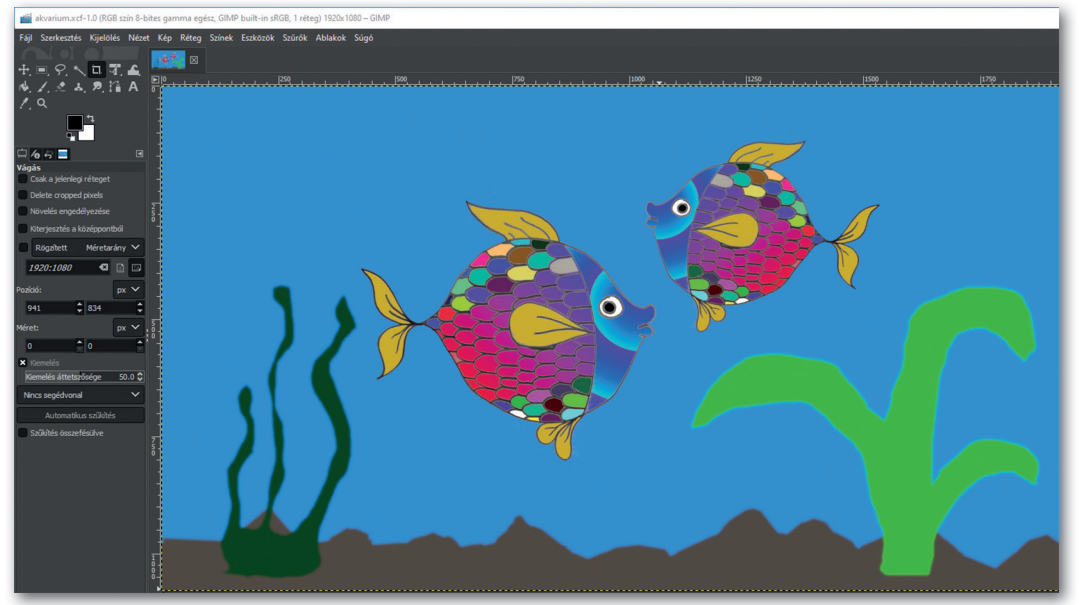

▶ A kész akvárium a GIMP alkalmazásban

#### A kész kép exportálása

Az a fájl, amibe eddig mentettük a képünket, csak a rajzolóprogramok számára érthető, csak azokkal nyitható meg. Amíg nincs kész a képünk, ilyen fájlban tároljuk, mert ez a formátum tudja például külön tárolni a rétegeket is. Ha kész a képünk, és be akarjuk állítani háttérnek, vagy csak megosztani valakivel közösségi oldalakon vagy e-mailben, exportálnunk kell valamilyen ismert képformátumba, ismert kiterjesztéssel.

## Kérdés

Milyen formátumok (kiterjesztések) közül válogathatunk?

# Földgolyó – rétegek méretezése és szövegek elhelyezése

Az előző rajzunkon megismertük a rétegeket – ebben a leckében Földünk metszeti rajzát készítjük el, és a rajzkészítés során sok réteget fogunk használni. A rajzunk tudományos igényű illusztráció, azaz ezúttal nem szemmérték után dolgozunk.

#### A rajz megtervezése

Rajzunkon a Föld gömbhéjas szerkezetének különböző rétegeit egymásra helyezett körlapokkal alakítjuk ki. Minden körlap külön rétegre kerül. A körlapok sugara arányos a megfelelő réteg valóságos méretével.

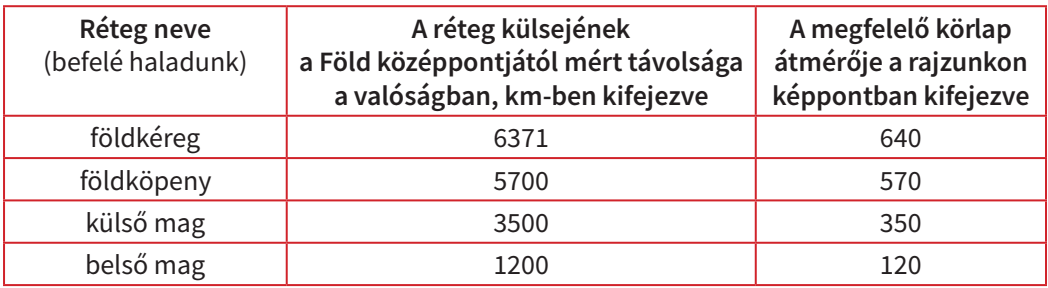

Látjuk tehát, hogy összesen öt rétegünk lesz, mindegyiken egy-egy körlappal.

#### Kérdés

Melyik körlap kerül alulra, melyik felülre?

Tudjuk már, hogy a számítógép a színeket színkóddal adja meg. Ha pontosan meg akarjuk mondani, hogy milyen színű valami, akkor mi, emberek is színkódokat használunk. A színkódok sokféleképp megadhatók, mi itt egy olyan formát választottunk, amelyben egymás mellé írjuk a vörös, a zöld és a kék színösszetevő értékét, mégpedig tizenhatos számrendszerben – ezért látunk betűket is a számok között. Ez a módszer nagyon elterjedt a számítógépek világában. (Ne ijedjünk meg, nem fogunk tizenhatos számrendszerben számolni, csak így adjuk meg a színeket.)

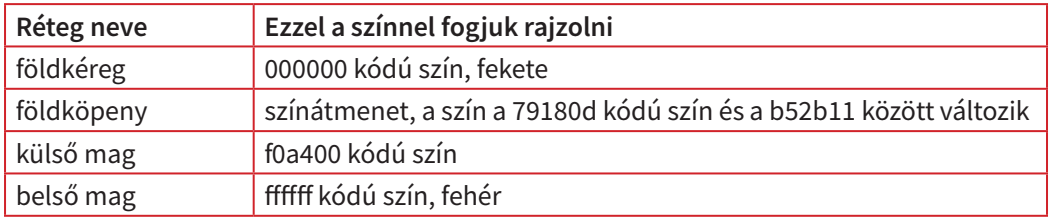

## Kérdés

Amikor előtérszínt és háttérszínt adunk meg, hova kell beírni ezeket a kódokat az általunk használt rajzolóprogramban?

Hozzunk létre új képet! Ha a lassan megszokottá váló 1920 × 1080-as méretet választjuk, biztosan kényelmesen elférünk majd, de más méretet is megadhatunk. A háttérre általában nem jó ötlet rajzolni, úgyhogy az első dolgunk új réteget kérni! A réteg legyen átlátszó! A háttérről váltsunk át erre a rétegre! Általában jó ötlet elnevezni a rétegeket, különösen akkor, ha sokat használunk – ez a réteg kaphatja például a földkéreg nevet.

Itt az idő először menteni a képünket. Szokjuk meg, hogy gyakran mentünk!

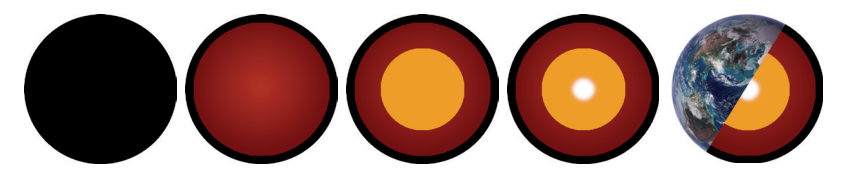

Készítünk egy kör alakú kijelölést. Méretének beállításakor talán meglepődünk, hogy átmérő vagy sugár helyett szélességet és magasságot emleget a rajzkészítő alkalmazás – valójában a kör alakot magába foglaló négyzet méretét adjuk meg. A kijelölés magassága és szélessége egyaránt a fenti táblázatban szereplő 640 képpontos érték. A kijelölést helyezzük el úgy, hogy maradjon hely a feliratoknak is! Ha elhelyeztük, töltsük ki feketével. Kész a földkéreg.

Még ne szüntessük meg a kijelölést, hanem szabaduljunk meg a réteg azon részeitől, ahol nincs semmi! Fogunk találni az alkalmazásban olyan lehetőséget, hogy a réteget a kijelölés méretére vágjuk.

Kettőzzük meg a réteget! Az új réteg neve legyen földköpeny. Váltsunk át erre a rétegre! Rétegünk – eltérően a teljes rajztól – mostanra csak 640 × 640 képpont méretű, és a körlap rajta egyik szélétől a másikig ér. Ha a réteget átméretezzük, a kör mérete is megváltozik, és mi pont ezt szeretnénk. Legyen az új réteg új mérete 570 × 570 képpont! A kijelölés a régi maradt, úgyhogy szüntessük meg, és varázspálcával jelöljük ki a kört! Ha zavar az alatta lévő nagyobb kör, akkor kapcsoljuk ki a láthatóságát! Töltsük ki a kijelölést a megfelelő színnel! Itt a színbeállításhoz az előző leckében megismert színátmenet-eszköz fog jól jönni. Előtér-, illetve háttérszínnek állítsuk be a fent megadott színeket, és válasszunk sugaras átmenetet! Ha kell, fordítsuk meg az átmenet irányát! Ha valamit elrontunk, jól fog jönni a visszavonás (CTRL + Z billentyűkombináció).

A külső mag megrajzolása mostanra rutinosan megy. A belső magnál – ha időnk engedi – picit eljátszhatunk azzal, hogy a kijelölést valamennyivel kisebbre vesszük, és lágy élet kérünk neki. Ha ügyesek vagyunk, picit egymásba moshatjuk így a két mag határát.

Ha van rá időnk, a feliratok elkészítését megelőzően helyezzük Földünket az űrbe! Töltsünk le egy megfelelően nagy méretű képet az űrről, és nyissuk meg új rétegként! A rétegek sorrendjében tegyük legalulra, közvetlen a háttér elé.

## A feliratok

A feliratok létrehozására külön eszköz szolgál. Keressünk valamilyen szimpatikus betűtípust, érdemesebb a vastagabbak közül válogatnunk. A felirat új rétegre kerül. Az egyes sorok színét állítsuk a megfelelő rétegnél használtra! (Ha Földünk az űrbe került, akkor válasszuk meg alkalmasan a színeket!) Ha

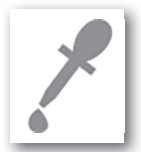

megkeressük a színpipetta (szemcseppentő alakú ikonnal szokás jelölni) eszközt, akkor nem kell újra megadnunk a kódokat, hanem egyszerűen rákattintunk a rajz megfelelő részére, és a kód beállítódik.

A vonalak ismét külön rétegre kerülnek. Figyeljünk a vonalak színének beállítására!

## A fél Föld

Töltsünk le az internetről Földet ábrázoló, az űrből készült fotót! Igyekezzünk olyan képet találni, ahol a háttér átlátszó vagy egyszínű! Jegyezzük fel, hogy a képet melyik honlapról töltöttük le – akár egy önálló rétegre, aminek a láthatóságát kikapcsoljuk. Így, ha úgy adódna, hogy a képünket valamilyen kiadványban felhasználjuk (ha szükséges, akkor az engedélyek beszerzésével), etikusan eljárva meg tudjuk adni, hogy a felhasznált, nem saját készítésű rész honnan származik.

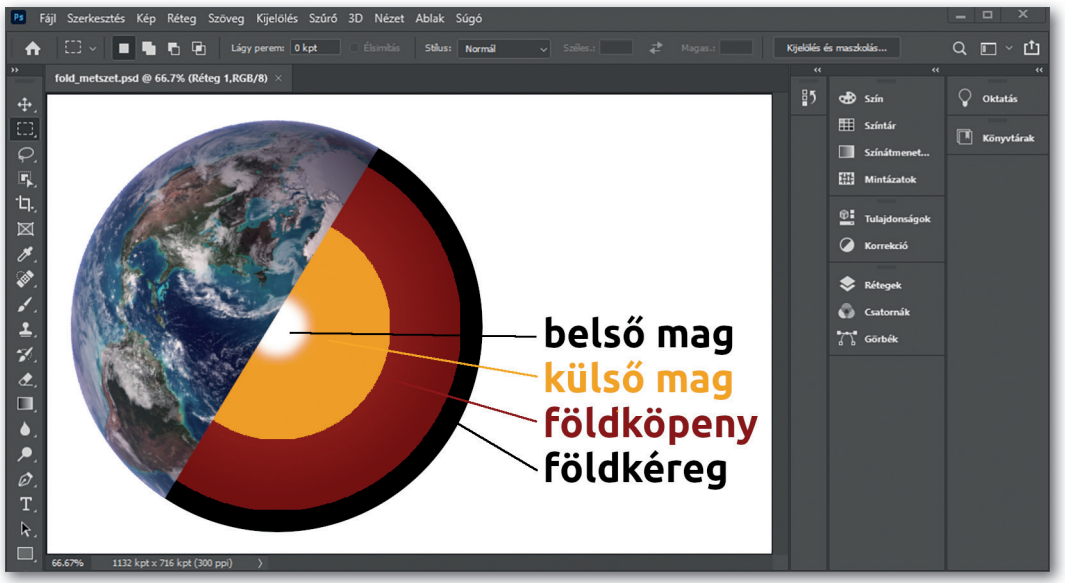

▶ A kész metszet az Adobe Photoshop alkalmazásban

Ha van a letöltött képen háttér, távolítsuk el (szükség lehet alfa-csatorna hozzáadására), és jelöljük ki téglalappal a Föld felét! Illesszük be új rétegre a képünkön, majd méretezéssel hozzuk fedésbe a rajzunk bal oldalával! Forgassuk el a mintának megfelelően!

Ha elkészültünk a nagy művel, exportáljuk a fájlt egy általánosan elterjedt képformátumba!

# Szűkebb hazánk látnivalói – tablókészítés

Ebben a leckében keresünk magunknak egy térképet lakóhelyünk környékének valamilyen jellemző területéről, és elhelyezzük azt egy rajzon. Esztétikus feliratot készítünk hozzá, majd körülötte fényképeket helyezünk el – így mutatjuk be, hogy mi mindent érdemes megnéznie az arra járónak.

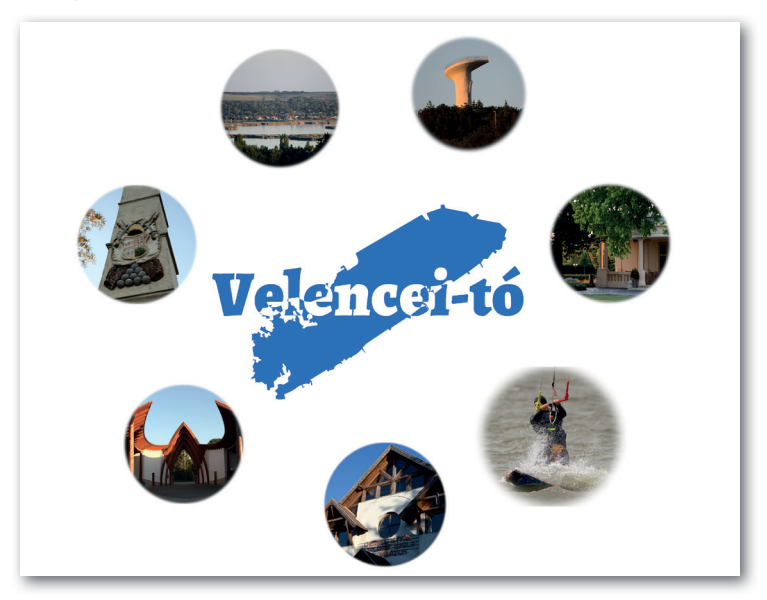

#### Anyaggyűjtés és tervezés

Szükségünk van egy jellemző, felismerhető foltra. Itt a könyvben a tó térképét használjuk, de ez a folt lehet egy várostérkép, ha városunkat mutatjuk be, egy épület sziluettje, ha egy emlékművet vagy akár az iskolánkat mutatjuk be, de bármilyen egyéb jellemző folt is. A lényeg, hogy a néző legkésőbb a felirat elolvasását követően rádöbbenjen, hogy mit lát.

Szükségünk van továbbá fényképekre. A legjobb, ha saját magunk készítjük el őket. A képek elkészítésekor, összeválogatásakor figyeljünk arra, hogy mekkora lesz a teljes mű – elképzelhető, hogy a képek elég kicsik lesznek. Felismerhető lesz ekkor is, amit ábrázolnak?

Elképzelhető, hogy érdemes papíron megterveznünk a rajzot. A folthoz képest hova kerül a felirat? Mellé? Bele? Melyik képet hova tesszük? Egyáltalán: milyen alakúra vágjuk a képeket? A kör majdnem mindig jó választás, de hátha van jobb ötletünk! Jó ötlet a képeket a foltnak nagyjából arra a részére helyezni, ahol a valóságban az a hely van.

Figyelnünk kell arra is, hogy a rajz egyes elemei körül legyen elég hely – ne legyenek túl közel egymáshoz, "kapjanak levegőt". Nem tehetjük a rajz elemeit a szélekhez sem túl közel. A minta alsó és legfelső képe talán máris túlzottan szélre került.

Szeretnénk-e kiírni, hogy mit látunk a képen? Ha igen, érdemes ugyanazt a betűtípust használni, mint a fő feliratnál – kivéve, ha az túl díszes. A fenti mintánál ki lehetett volna írni, hogy melyik kép melyik településen készült és mit ábrázol, de túl zsúfolt lett volna az eredmény. Inkább lemondtunk erről – néha a kevesebb a több.

(A fenti kép elkészítéséhez szükséges "alapanyagokat" tartalmazó fájlok a könyv webhelyéről letölthetők.)

## A folt és a felirat

Ha nem találunk megfelelő foltot, akkor el kell készítenünk magunknak. Nyissunk meg rétegként egy fényképet, majd egy új rétegen készítsük el a térkép, épület stb. körvonalának kijelölését – valószínűleg a lasszó eszközt érdemes használnunk. Töltsük ki a megfelelő színnel!

A felirat készítéséhez valamilyen nem teljesen szokványos, de vastag, jól látható betűtípust használjunk. A felirat rétegét egerünkkel mozgatva keressük meg a felirat legjobb helyét! Keressünk jó színt a foltnak és a feliratnak! Nem biztos, hogy nagyon különleges megoldásra van szükségünk – a Velencei-tó felirat első közelítésben még egyszerűbb volt, és így is szép.

Ha van kedvünk elkészíteni a felirat végső változatát, akkor kövessük ezeket a lépéseket:

- 1. Rendelkezésünkre áll a tó és a felirat, két külön rétegen. Mindkét réteget kettőzzük meg, majd rejtsünk el egy feliratos réteget és egy tavat ábrázoló réteget!
- 2. Jelöljük ki a látható tavat, majd a kijelölést állítsuk kivonó kijelölésre! Lépjünk át a látható feliratos rétegre, és jelöljük ki a feliratot! Tegyük láthatatlanná ezt a feliratos réteget is!
- 3. Lépjünk vissza a tavat ábrázoló rétegek közül a láthatóra! Fordítsuk meg a kijelölést, és nyomjuk le a DELETE billentyűt! A tó kész, ezt a réteget rejtsük el, és ehhez már ne nyúljunk egy darabig! Mentsük a fájlt!
- 4. Tegyük láthatóvá az egyik feliratot és az eddig nem használt tavat! Szüntessünk meg minden kijelölést! A kijelölőeszközt állítsuk alaphelyzetbe (azaz ne kivonó kijelölés legyen)!
- 5. Ezúttal elsőnek a feliratot jelöljük ki. Állítsuk ismét kivonó kijelölésre a kijelölőeszközt, és lépjünk át a (teljes) tó rétegére!
- 6. Jelöljük ki a tavat! Lépjünk vissza a szöveg rétegére, és fordítsuk meg a kijelölést! Nyomjuk le a DELETE billentyűt! Tegyük láthatatlanná a tavat! Elkészültünk a felirattal is.
- 7. Ha most visszakapcsoljuk a "lyukas" tavat ábrázoló réteget, látjuk, hogy a felirat majdnem kész. Egy kis színezés van hátra mindössze.

## A fényképek elhelyezése

Annyi dolgunk maradt, hogy a fényképeket tartalmazó fájlokat egyesével megnyitogassuk, kijelöljük a készülő rajzon látni kívánt részt, és másoljuk a készülő rajzunkra. Minden átmásolt képet új rétegre helyezzünk el! Az így elkészült rétegeket méretezzük át, és egérrel húzzuk a végső helyükre! Amikor egy-egy kép a helyére került, mindig mentsük a munkánkat!

Ha feliratokat is teszünk a képre, akkor most készítsük el, és helyezzük el azokat! Ha mindennel elkészültünk, mentsük el művünket, és exportáljuk – ahogy azt már megszoktuk.

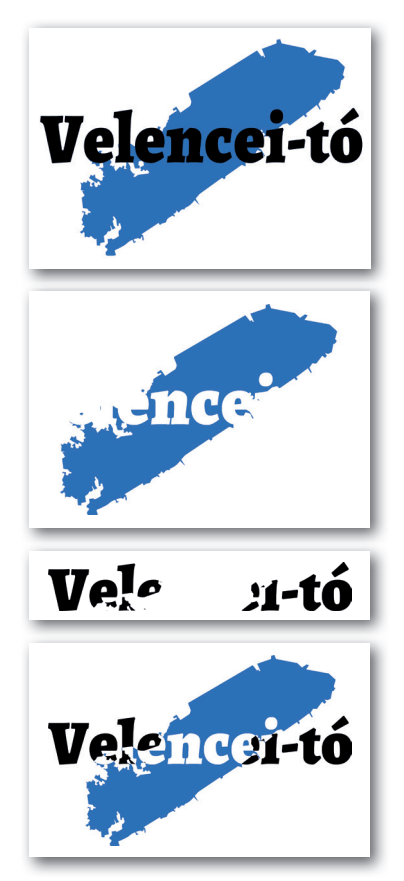